## **راهنماي مشاهده برنامه هفتگي**

دانشجويان كليه مقاطع تحصيلي ميتوانند جهت مشاهده برنامه هفتگي خود بشيوه زير عمل نمايند:

منوي آموزش ← گزارش هاي آموزش ← دانشجو ← اطلاعات ثبت نام و امتحان ← برنامه هفتگي دانشجو (شکل ۱)

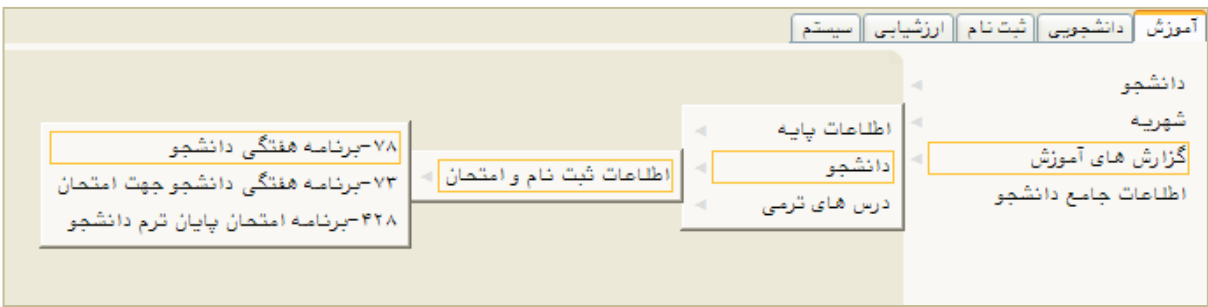

)ضکل 1(

در پنجره «برنامه هفتگي دانشجو» در بخش «ترم دانشجو» شماره ترم جاري بصورت پيش فرض وجود دارد. (شکل ۲) (براي مشاهده برنامه هفتگي ترمهاي قبل مي توانيد شمارهترم را با كليک بر روي علامت سوال مقابل ترم انتخاب نمائيد.)

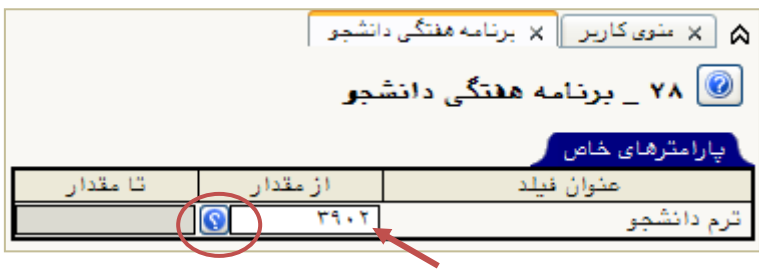

(شکل ۲)

پس از انتحاب نيمسال موردنظر بر روي دكمه «مشاهده گزارش» واقع در پائين صفحه «برنامه هفتگي دانشجو» كليک نمائيد. (شکل ٣)

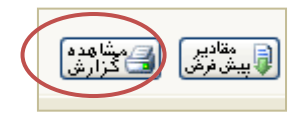

)ضکل 3(

سپس برنامه هفتگي ترم موردنظرتان را مي توانيد مشاهده نمائيد. (شکل ۴)

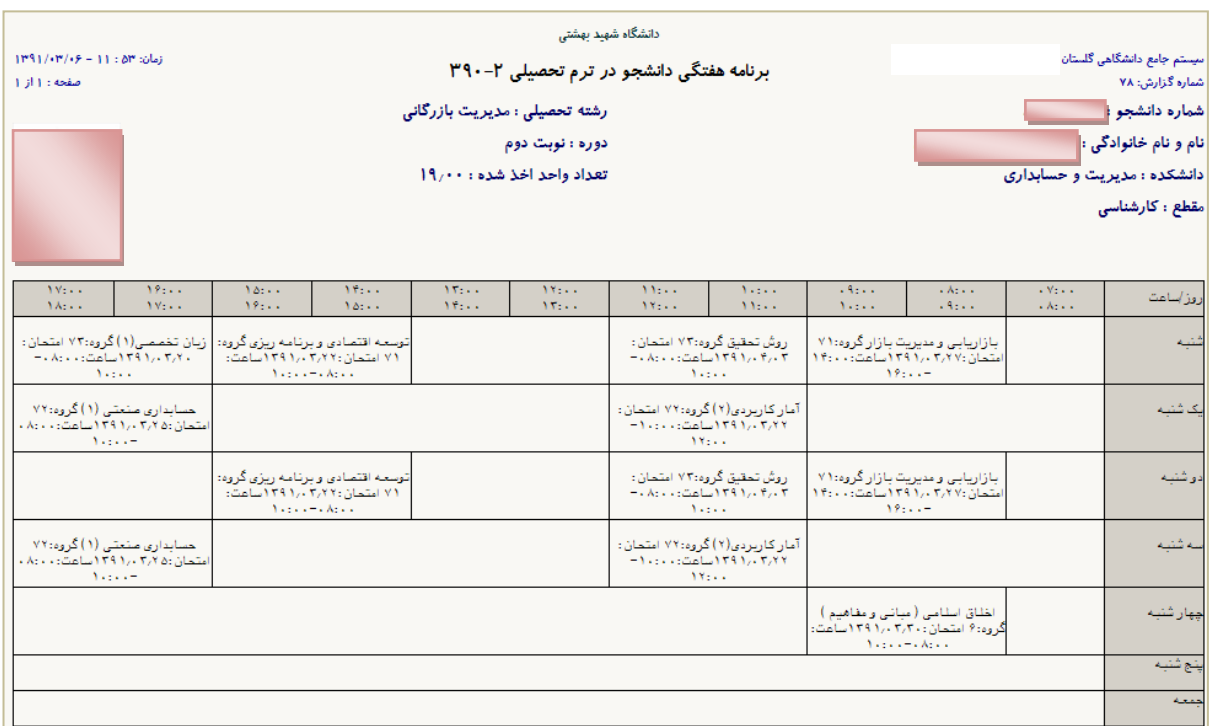

 $(f, \vert \leq \hat{f})$ 

نكته: چنانچه از ساعت ارائه يكي از دروس در هفتههاي فرد باشد در كنار ساعت آن درس حرف «ف» و چنانچه در هفتههاي زوج باشد حرف «ز» درج شده است.

توجه: گزارش برنامه هفتگي براي دانشجوياني قابل اجرا است كه در ترم موردنظر ثبت نام كرده باشند.

چاپ برنامه هفتگي: براي اينمنظور بر روي گزينه «آماده سازي جهت چاپ» واقع در پايين صفحه كليك نمائيد. (شكل ۵)

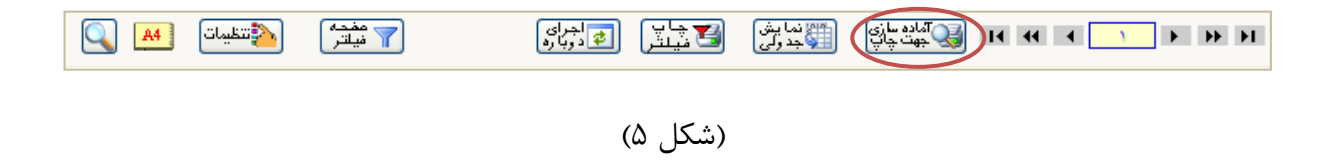

در صفحهاي كه باز ميشود، از منوي File گزينه print را انتخاب نمائيد. (شكل ۶)

| Windows Internet Explorer . کلیه صفحات ( 1صفحه ) آماده گردید. حال من توانید گزارش را چاپ نمائید ج |           |                  |      |                   |       |           |          |        |                                                                            |
|---------------------------------------------------------------------------------------------------|-----------|------------------|------|-------------------|-------|-----------|----------|--------|----------------------------------------------------------------------------|
| https://golestan.sbu.ac.ir:4433/_Scripts/printTemplate.htm?tck=r                                  |           |                  |      |                   |       |           |          |        |                                                                            |
| Edit<br>View<br>File                                                                              | Favorites | Tools            | Help |                   |       |           |          |        |                                                                            |
| New Tab<br>Duplicate Tab                                                                          |           | Ctrl+T<br>Ctrl+K |      | دانا              |       |           |          |        |                                                                            |
| New Window                                                                                        |           | Ctrl+N           |      | برنامه هفتگی دانش |       |           |          |        | اسیستم جامع دانشگاهی گلستان - محیط آزمایشی - ۱۳۹۱/۰۲/۳۱<br>شماره گزارش: ۷۸ |
| <b>New Session</b><br>Open                                                                        |           | Ctrl+O           |      |                   |       |           |          |        | شماره دانشجو : ۸۹۲۲۰۰۴۳                                                    |
| Edit with Microsoft Office Word<br>Save<br>$Ctr$ H-S                                              |           |                  |      |                   |       |           |          |        | نام و نام خانوادگی : نیلوفر تقی خانی مصرابادی                              |
| Save As<br>Close Tab                                                                              |           | Ctrl+W           |      |                   |       |           |          |        | دانشکده ؛ مدیریت و حسابداری                                                |
| <b>Page Setup</b>                                                                                 |           |                  |      |                   |       |           |          |        | مقطع : كارشناسى                                                            |
| Print<br>Print Preview                                                                            |           | Ctrl+P           |      |                   |       |           |          |        |                                                                            |
| Send                                                                                              |           |                  |      | A Your            | Veres | 49.44     | $4A + 4$ | 49.44  | روزاساعت                                                                   |
| Import and Export                                                                                 |           |                  |      | West-             | More. | Angele    | $-9.11$  | +April |                                                                            |
| Properties<br>Work Offline<br>Exit                                                                |           |                  |      |                   |       |           |          |        |                                                                            |
|                                                                                                   |           |                  |      |                   |       |           |          |        |                                                                            |
| $\ddotmark$                                                                                       |           |                  |      |                   |       |           |          |        |                                                                            |
|                                                                                                   |           |                  |      |                   |       | $\rm HII$ |          |        |                                                                            |
| <b>4 100%</b><br>Closes the window.<br>$+20$                                                      |           |                  |      |                   |       |           |          |        |                                                                            |

)ضکل 6(

در صفحه print بعد از انتخاب چاپگر و انجام تنظيمات مورد نظر بر روي دكمه print كليك نمائيد. )ضکل 7(

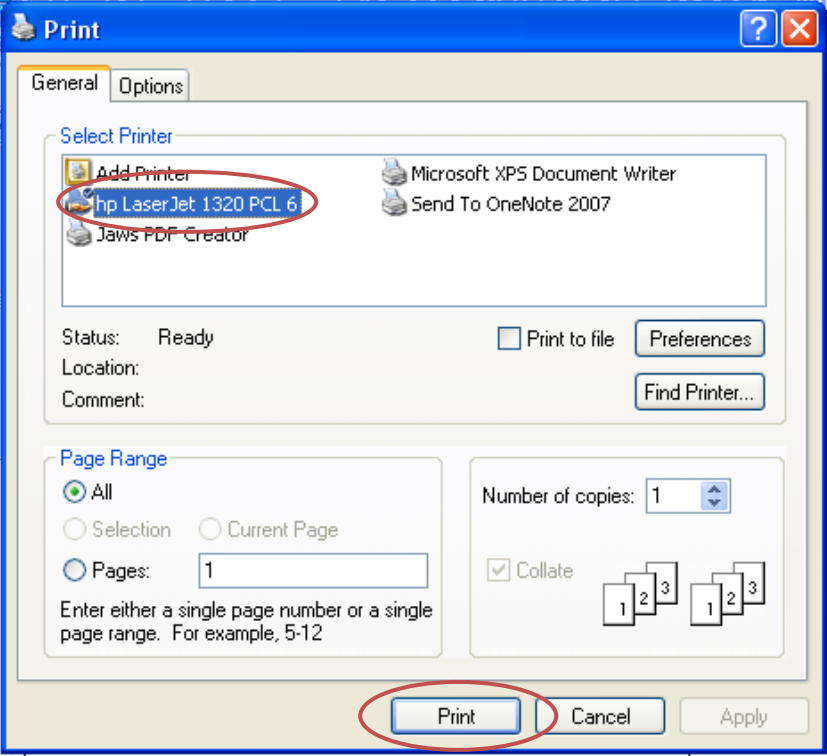

)ضکل 7(